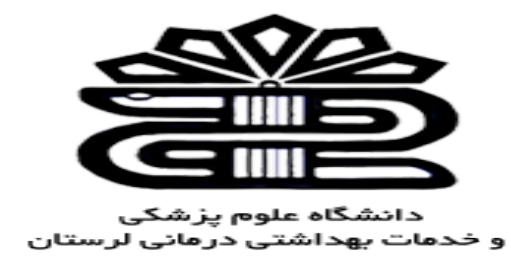

# **معاونت تحقیقات و فناوري**

# **راهنماي استفاده از پایگاه**

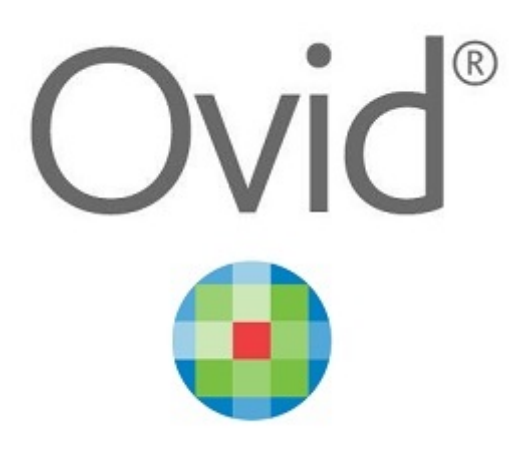

**تهیه کننده: فریده بردي نشین**

**کارشناس ارشد مدیریت اطلاعات**

**1397**

**کتابخانه مرکزي**

Ovide که سابقا به نام BRS معروف بود از پیشگامان بین المللی خدمات اطلاعات دانشگاهی و تحقیقاتی علوم، پزشکی، حقوق، الکترونیک، آموزش و تجارت است. و همچنین مجموعه اي از پایگاه هاي اطلاعاتی است که امکان جستجوي هم زمان چندین پایگاه اطلاعاتی را فراهم کرده است این پایگاه هاي اطلاعاتی عمدتاً علوم پزشکی و بهداشتی هستند.

# **نحوه دسترسی به پایگاه Ovide**

-1از طریق لینک مستقیم به آدرس:

http://ovidsp.ovid.com/autologin.html

-2از طریق کتابخانه دیجیتال به آدرس:

www.digilib.lums.ac.ir

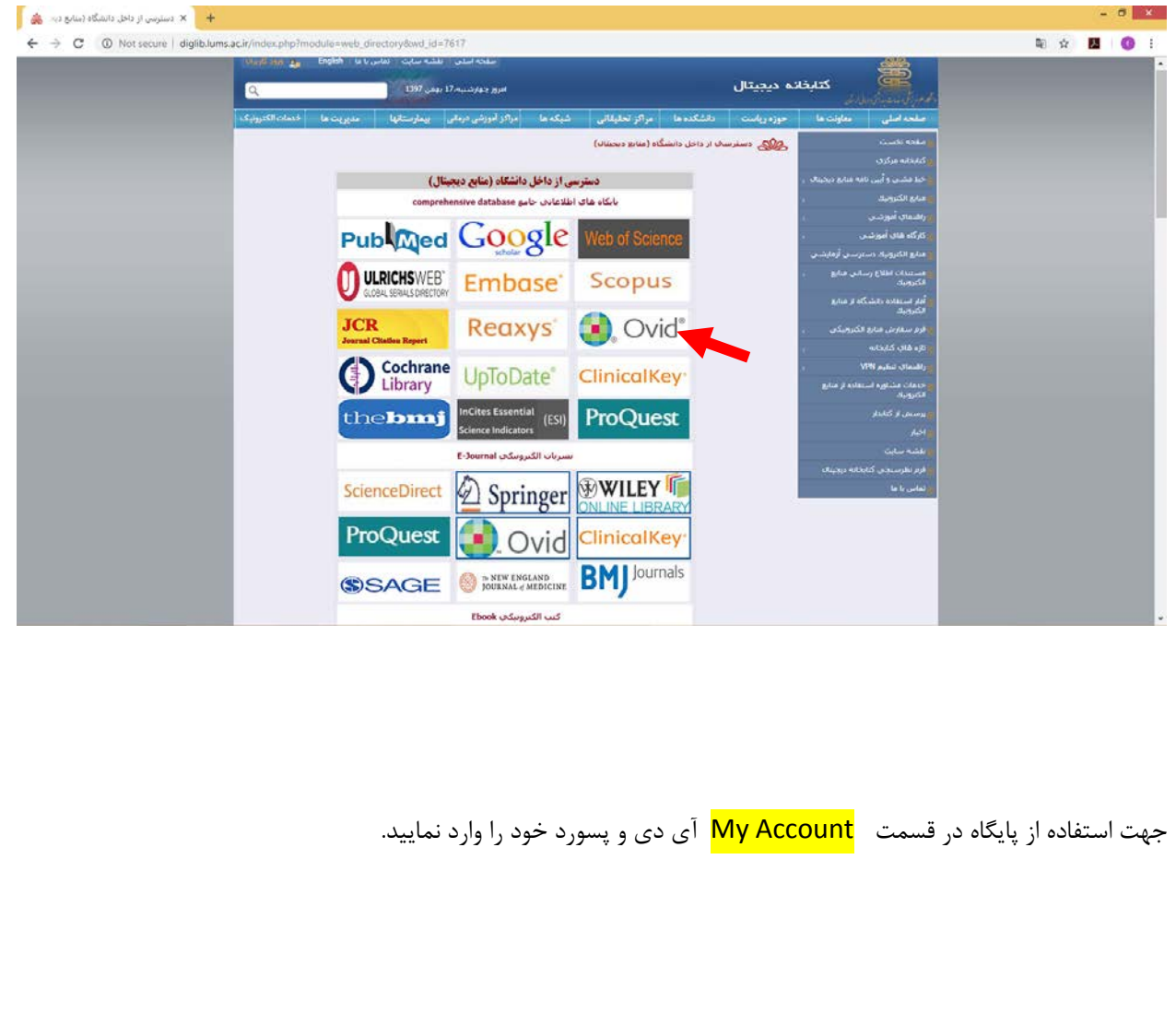

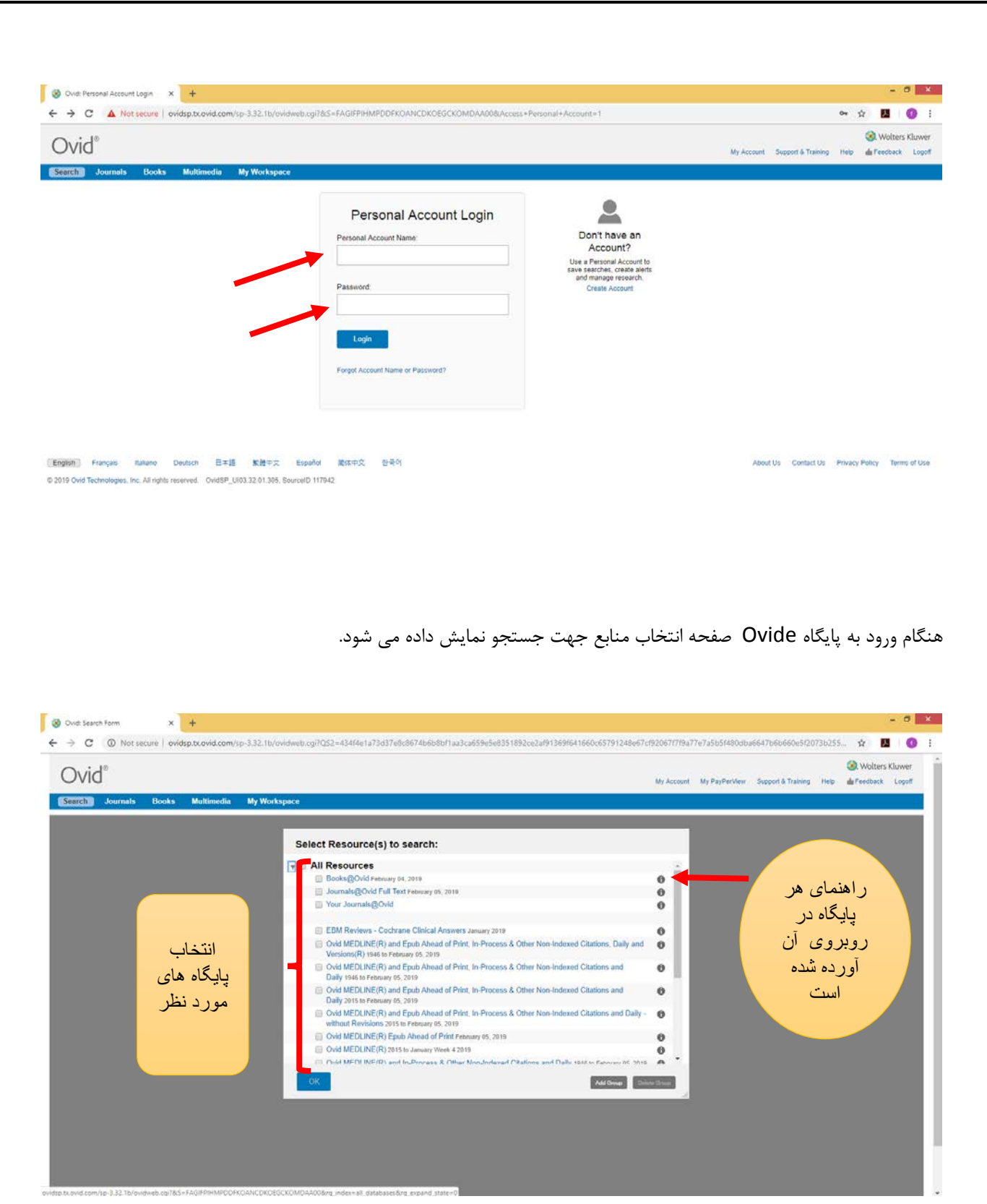

-شما می توانید همه پایگاه ها و یا هرچند پایگاه که مورد نظر تان هست رابا تیک زدن کنار آن پایگاه انتخاب نمایید.

نکته: شما باید حداقل یک پایگاه را براي شروع جستجو انتخاب کنید .

دسترسی به راهنماهاي پایگاه داده از طریق کلیک کردن بر روي گزینه هاي روبروي هر پایگاه امکان پذیر می باشد.

Group Resource New a Creating: ایجاد گروه جدید منابع-

با استفاده از لینک افزودنی گروه یک گروه جدید منابع ایجاد کنید .روي لینک کلیک کنید تا پنجره Group Resource Add باز شود.

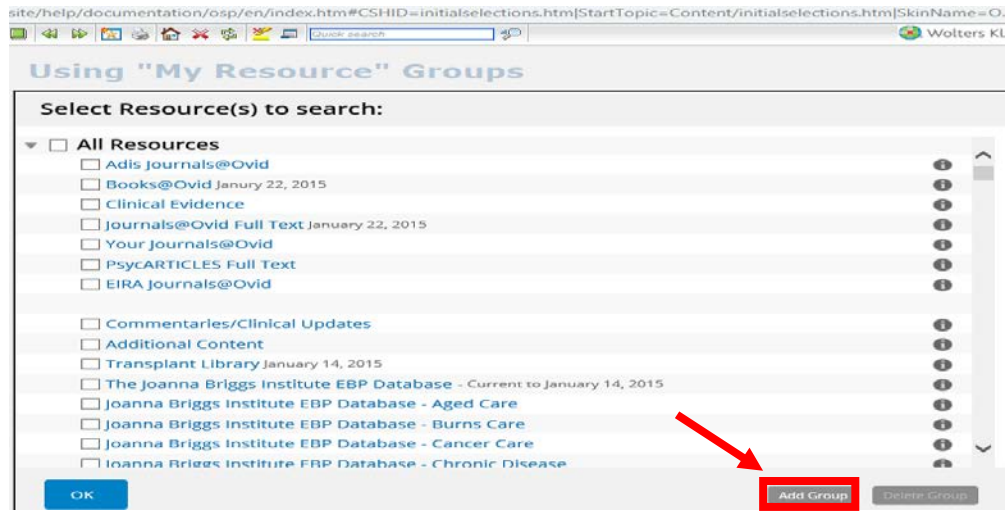

- شما می توانید با انتخاب گروه یا گروه هاي مورد نظر ، گذاشتن نام ، توضیحی براي گروه خود و کلیک بر روي گزینه Save Groupگروه جدیدي ایجاد کنید(حداقل انتخاب یک منبع مورد نیاز است).

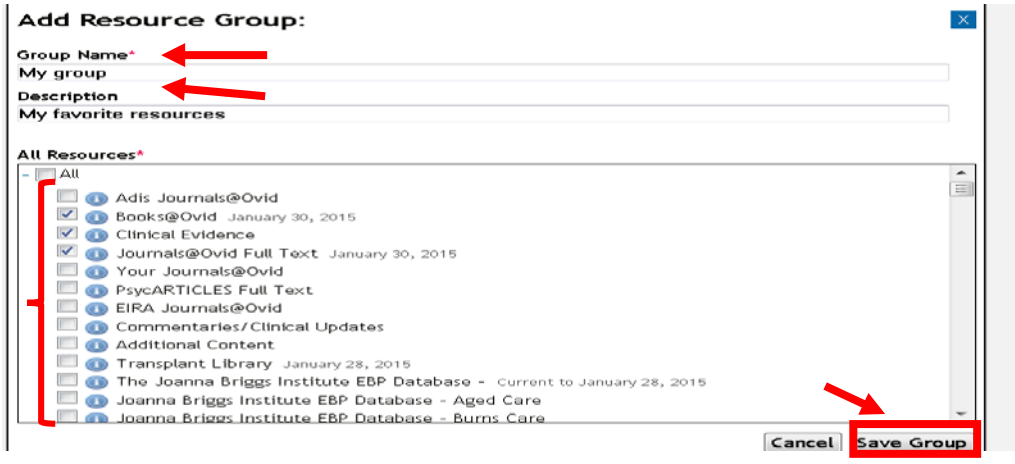

گروه تازه اضافه شده در بالاي لیست منابع اضافه شده است .شما می توانید با انتخاب این گروه تمام منابع موجود در یک گروه را انتخاب کنید یا هرکدام از منابع درون گروه را انتخاب کنید.

نکته: نام گروه می تواند حداکثر 25 کاراکتر باشد در حالی که توصیف گروه می تواند حداکثر 50 کاراکتر باشد.

Groups Resource Edit / View: مشاهده / ویرایش گروه هاي منبع

شما می توانید گروه هاي منابع شخصی خود را مشاهده، ویرایش و یا حذف کنید .نام گروه پیوند را انتخاب کنید تا پنجره / Edit Resource Group Viewرا نمایش دهد .شما می توانید نام گروه، شرح، و منابع انتخاب شده را ویرایش کنید.

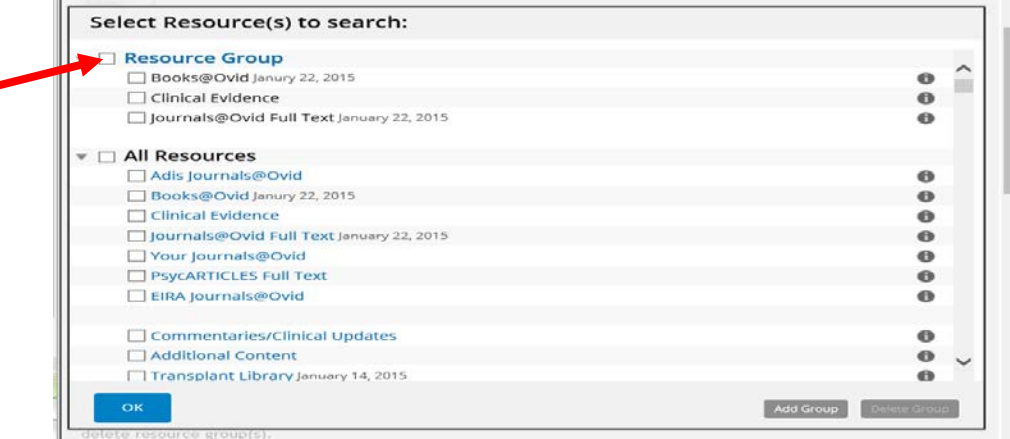

-ابتدا بر روي نام گروه کلیک کنید.

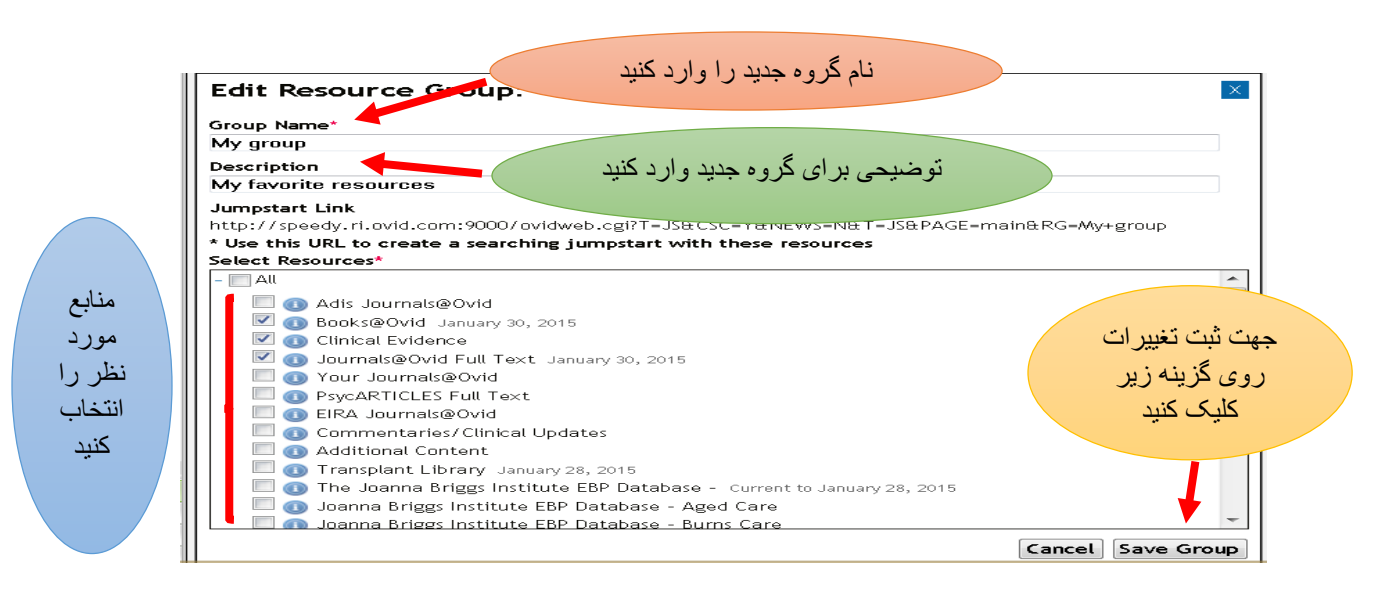

براي گروه هاي منابع مجزاي حساب کاربري، مدیران می توانند از پشتیبانی مشتري بخواهند به آنها دسترسی پیدا کنند تا گروه ها را مشاهده، ویرایش و حذف کنند. -براي حذف یک گروه منبع، گروه را انتخاب کنید و گزینه Delete را انتخاب کنید .

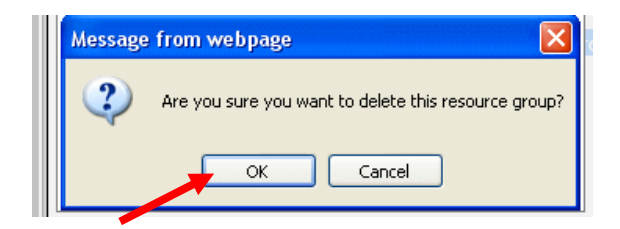

براي حذف، روي OK کلیک کنید.

## **انواع جستجودر Ovide**

**Basic Search- Fide Citation- Search Tools- Search Fields- Advanced Search- Multi: Field Search**

### **Basic Search**

-

براي انجام یک جستجوي ساده باید کلید واژه مورد نظر خود را در باکس جستجو وارد کرده ، محدودیت ها را اعمال کنید و روي گزینه Search کلیک کنید.

نکته: : موثرترین راه براي انجام یک جستجوي پایه این است که کلیدواژه خود را در زبان طبیعی بنویسید.

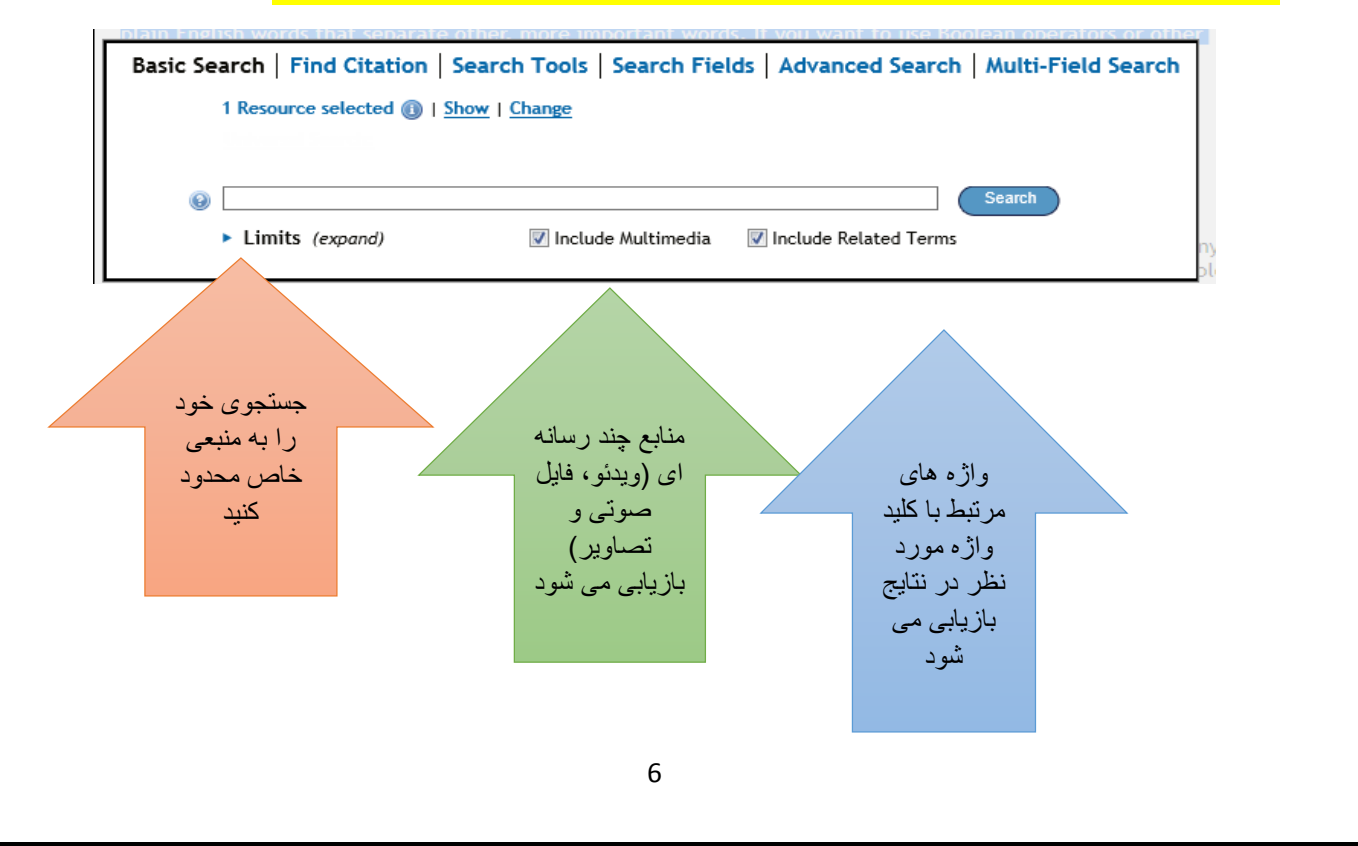

صفحه نمایش نتایج جستجو

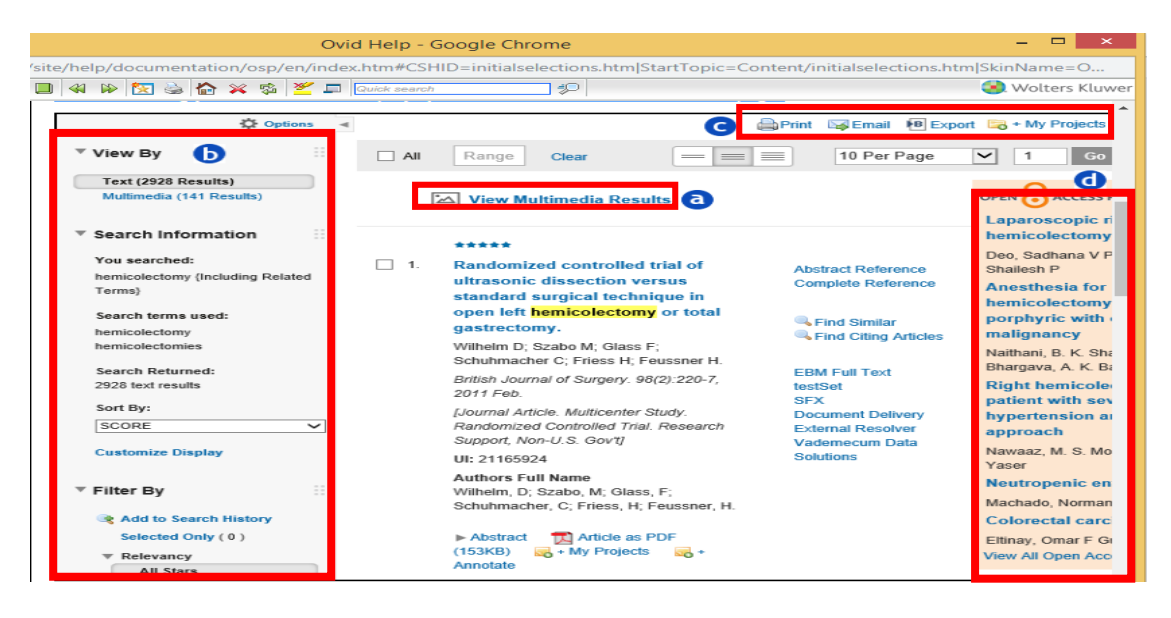

نمایش نتایج داراي اجزاي زیر است:

a: فهرست نتایج، از جمله چند رسانه اي، که با معیارهاي جستجوي شما مطابقت دارند. b: نتایج ابزارهایی که به شما امکان می دهد جزئیات جستجوي خود را مشاهده کنید و معیارهاي فیلتر کردن را اعمال کنید.

c : گزینه هایی که به شما اجازه چاپ، ایمیل، فرستادن و یا اضافه کردن نتایج به Projects My

d: نتایج دسترسی بازکه منابع اضافی متن را از Medknow و Central PubMed اضافه می کند.

### **Find Citation**

زمانی کھ در مورد مقالھ ای اطلاعات ناقصی در دسترس دارید می توانید از این جستجو استفاده کنید.جھت استفاده از این جستجو دو راه وجود دارد:

> -روی گزینھ Citation Find در صفحھ اصلی جستجو کلیک کنید. -گزینھ Citation را از نوار جستجو در فھرست مجلھ پیدا کنید.

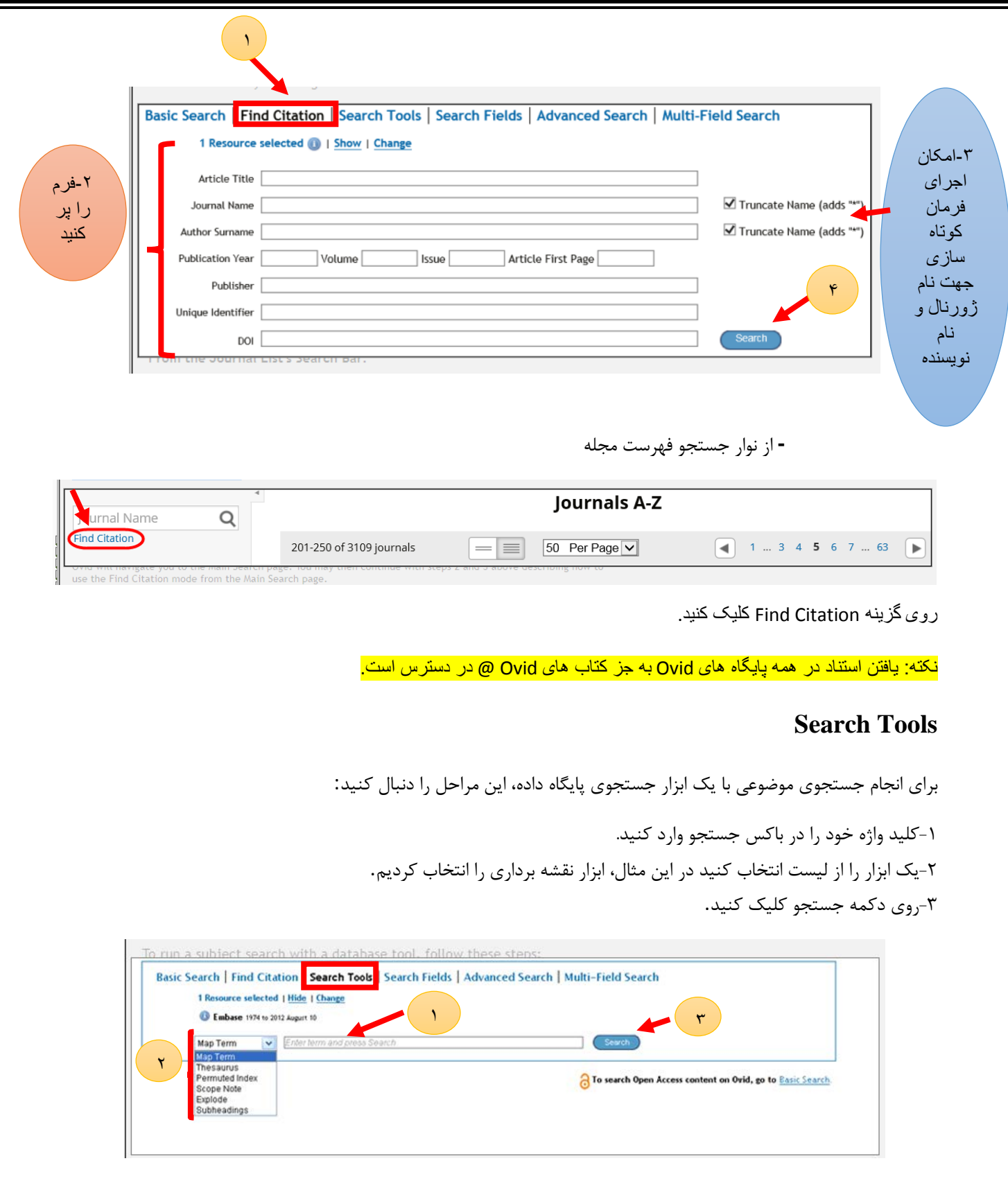

اوید ابزاری برای تعریف موضوع یا مفاھیم اضافی را بھ کار می برد .در مثال ما، Ovidصفحھ نمایش نقشھ ھا را باز می کند و عبارت چاقی را در متن با عنوان ھای موضوع پایگاه داده نشان می دھد.

ابزارهاي جستجوي پایگاه Ovide

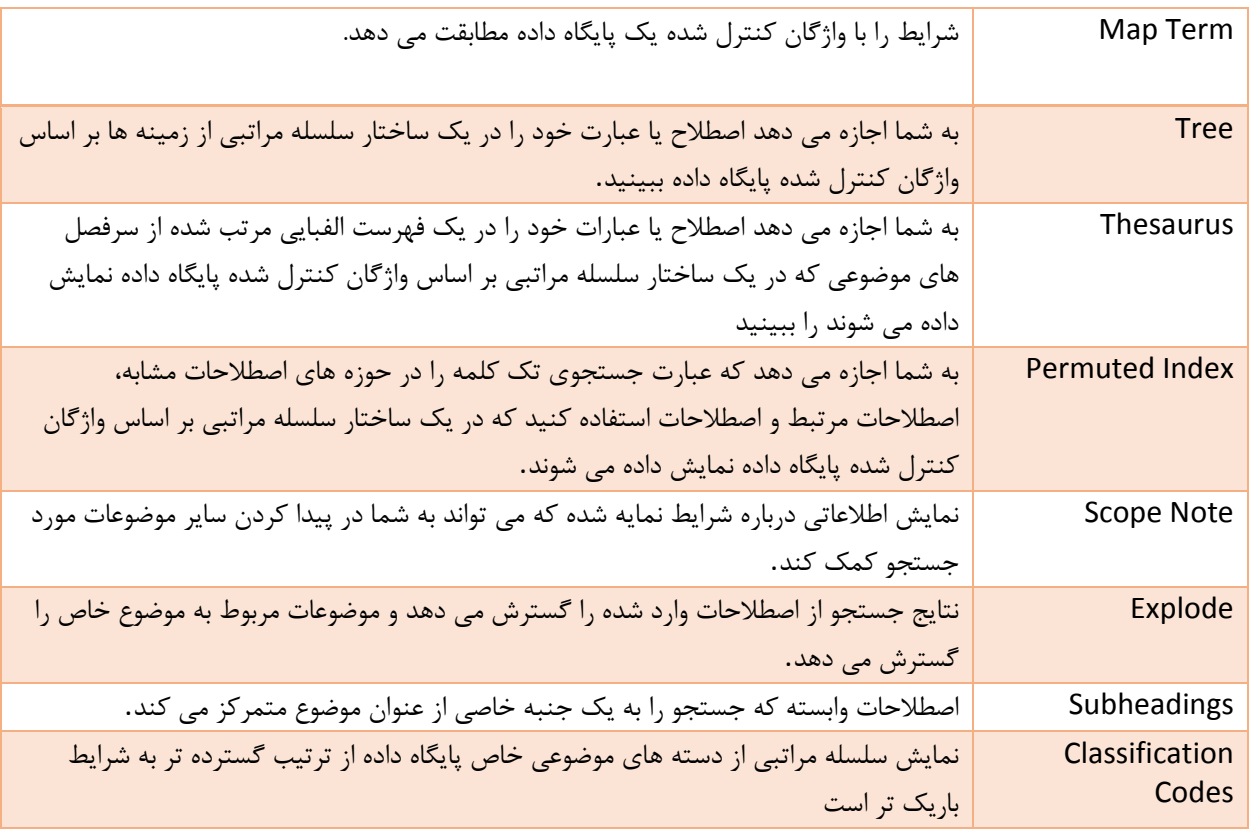

#### **Map Term**

Ovidدر صورتی کھ یک اصطلاح را ازکشوی ابزار جستجو ترسیم کنید، بھترین کلمات تطبیق موضوع را پیدا می کند و آنھا را در صفحھ نمایش نقشھ فھرست می کند.

> براي جستجو از Display Mapping the -1جعبه عنوان موضوع را انتخاب کنید. -2با انتخاب گزینه Explode نتایج را گسترش می دهد. -3با انتخاب گزینه Focusفقط نتایجی که مربوط به موضوع مورد نظر است را بازیابی می کند. -4یک عملگر بولی را از منوي کشویی انتخاب کنید. :ORنتایجی را که حاوي حداقل یکی از سرفصلهاي موضوعی انتخاب شده است، بازیابی می کند. :AND فقط نتایجی را که حاوي تمام عنوانهاي انتخابی انتخاب شده است، بازیابی می کند. -5روي دکمه Continue کلیک کنید.

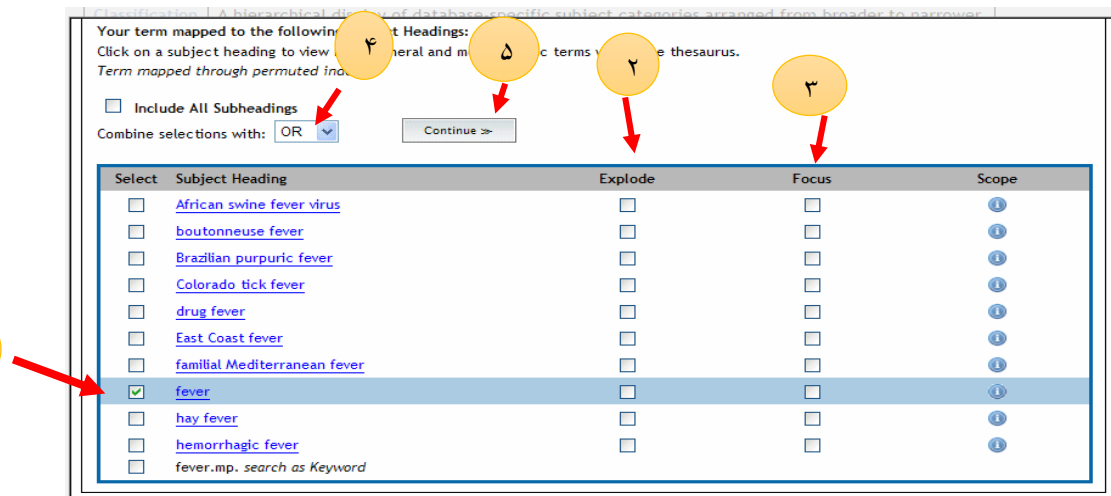

۱

نکتھ: نقشھ برداری در کتابھای Ovid @ یا در جلسات چندگانھ موجود نیست.

نکتھ: استفاده از ابزارھای کشویی با تفاوتی جزیی تقریبا شبیھ ھم می باشد.

#### **Tree**

هنگامی که یک عبارت را تایپ می کنید و ابزار درخت را از کشوي ابزار جستجو انتخاب می کنید Ovidاصطلاح را در صفحه نمایش متنی درخت نشان می دهد.

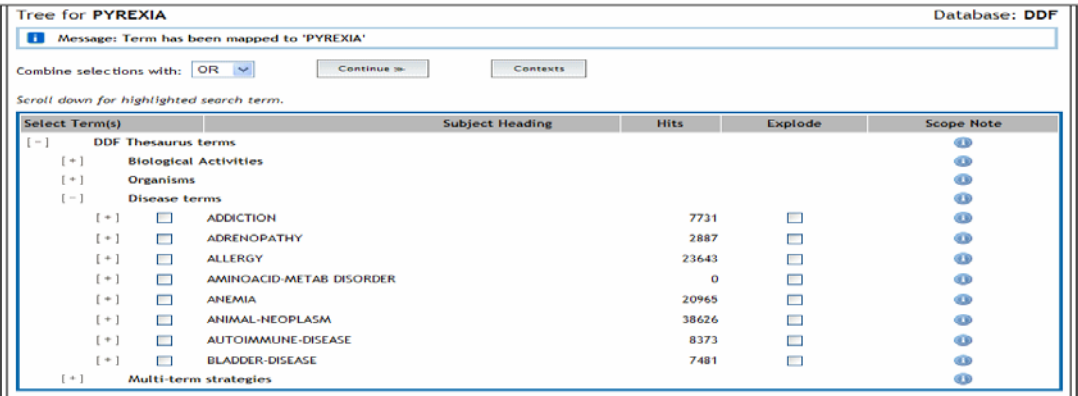

آیکون هاي اطلاعات به شما اجازه می دهد که اطلاعات مربوط به محدوده مورد نظر در مورد عنوان هاي موضوع را در صفحه نمایش مشاهده کنید.

نمایش درخت، عنوان موضوع خود را در اولین زمینه مفهومی مورد استفاده قرار می دهد .این یک وسیله بصري براي مرور از طریق واژگان نمایه شده براي شرایط گسترده تر و خاص تراست.

شرایط درون صفحه نمایش براساس رابطه آنها با اصطلاح شما مرتب شده است .

براي دیدن جایی که اصطلاح شما در بستر گسترده تر موضوعات پایگاه داده قرار دارد، روي دکمه Tree Full کلیک کنید.

#### **Thesaurus**

صفحه نمایش اصطلاحنامه بر اساس حروف الفبا مرتب شده است. شرایط درون صفحه نمایش براساس رابطه آنها با اصطلاح شما مرتب شده است. به عنوان مثال، در زیر موضوع موضوع چاقی عبارت است از واژه هاي گسترده تر (اضافه وزن) و اصطلاحات مرتبط (شاخص توده بدن، و بیشتر) .شما می توانید اصطلاحات موجود در اصطلاحنامه را که در هر یک از روش هاي زیر شرح داده شده است، مشاهده کنید.

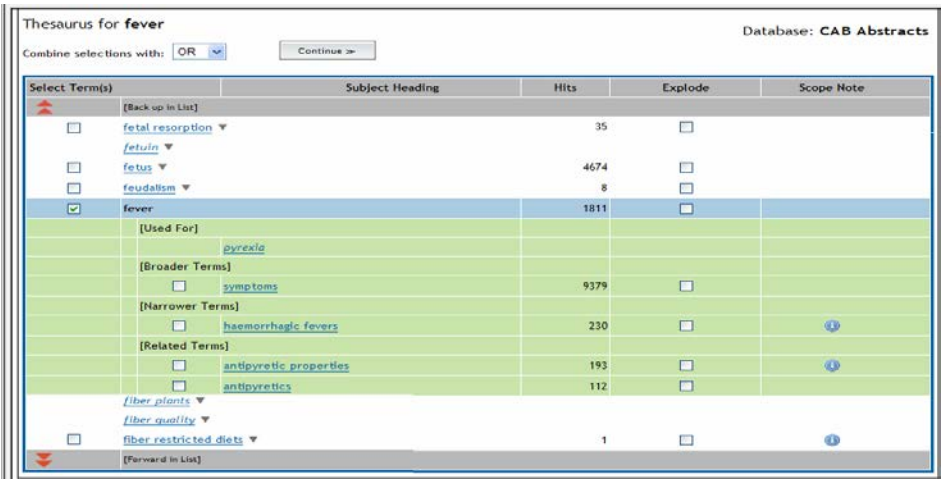

Terms for-Used: اصطلاحات نمایش تنها که زمینه را براي مدت شما فراهم می کنند.

Broader Terms: شرایط عامتر از دامنه است.

Narrower Terms: شرایط در محدوده خاص تر از دامنه است.

Terms Related: مترادف اصطلاح شما.

References See: اصطلاحات only-Display که نشان می دهد که اصطلاح شما شاخص است.

اعداد در ستون هاي بازدید از اصطلاحنامه نشان دهنده سوابق نمایه آن اصطلاح می باشد.

#### **Permuted Index**

اگر شما عنوان کامل کلید واژه مورد نظر را نمی دانید ازIndex Permuted استفاده کنید**.** برخلاف ابزار درخت یا اصطلاحنامه، در این ابزار از اصطلاحات تک کلمه اي استفاده می شود.

از آنجایی که بسیاري از اصطلاحات نمایه شده بخشی از عبارات چند کلمه اي هستند (مانند چاقی مضر یا عوامل ضد چاقی)، اصطلاح شما ممکن است به عنوان بخشی از عبارت نمایش داده شود. آیکون هاي اطلاعات به شما اجازه می دهد که اطلاعات مربوط به محدوده مورد نظر در مورد عنوان هاي موضوع را در صفحه نمایش مشاهده کنید.

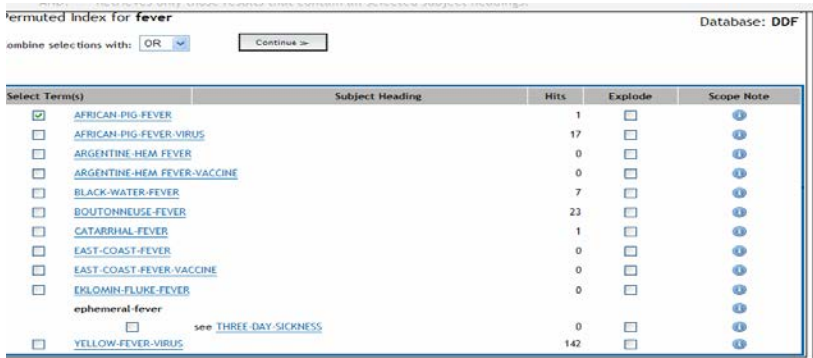

شرایط در صفحه نمایش مطابق با ارتباط آنها با اصطلاح شما تنظیم شده است. اعداد در ستون هاي بازدید از صفحه نمایش نشان می دهد تعداد دفعاتی است که با آن اصطلاح نمایه شده اند.

#### **[Scope Notes](javascript:void(0);)**

هنگامی که یک اصطلاح یا عبارت را تایپ می کنید و Notes Scope را از کشوي ابزارهاي جستجو انتخاب می کنید، Ovid اطلاعات مربوط به دامنه محدوده را به شما نشان می دهد.

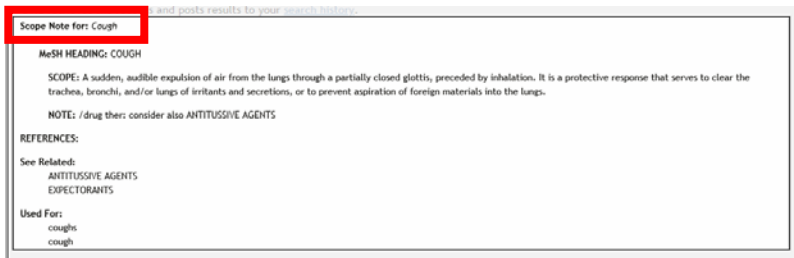

یادداشت هاي محدوده تنها در پایگاه هاي داده اي وجود دارد که آنها را براي واژگان خود تولید می کند.

نکات محدوده اطلاعات اضافی زیر را در مورد شرایط نشان داده شده یک پایگاه داده ارائه می دهد: -تعریف اصطلاح در متن پایگاه داده -هنگامی که این اصطلاح براي اولین بار نمایه شده باشد. -براي شرایط استفاده مورد استفاده قرار می گیرد. -یک اصطلاح قبلا در پایگاه داده نشان داده شده است.

#### **Explode**

زمانی که یک اصطلاح را تایپ کنید و ابزارExplode را از کشوي ابزار انتخاب کنید Ovid نتایج را بلافاصله بازیابی می کند وآنها را به تاریخچه جستجوي خود ارسال می کند.

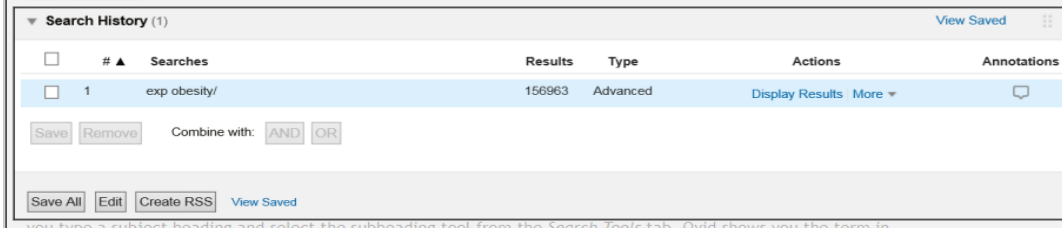

نتایج گسترده شده در تاریخچه جستجوي

#### **Subheading**

بعضی از پایگاه هاي داده ها به شما اجازه می دهند تا زیرمجموعه هاي خود را براي مشخص کردن جنبه خاصی از مفهوم موضوع مورد استفاده قرار دهید .هنگامی که یک عنوان را تایپ می کنید و **Subheading** را از کشوي ابزار جستجو انتخاب می کنید، این اصطلاح در صفحه نمایش متنی اصطلاحنامه پایگاه داده نشان داده می شود.

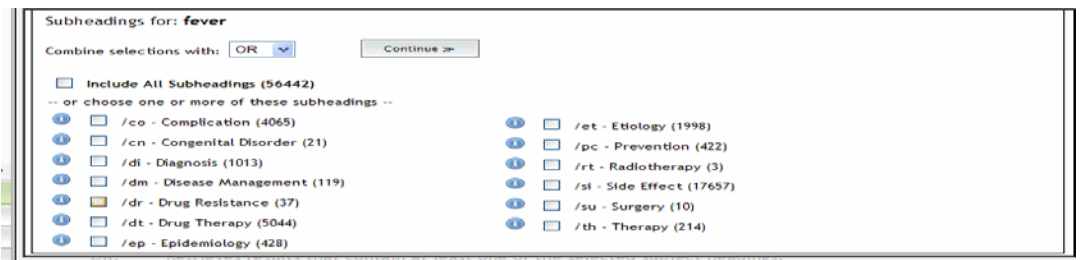

نکته: آیکون هاي اطلاعات به شما اجازه می دهد که اطلاعات مربوط به محدوده مورد نظر در مورد عنوان هاي موضوع را در صفحه نمایش مشاهده کنید.

**Codes Classification**-اعداد در پرانتز نشان دهنده پرونده هایی هستند که با اصطلاحات نمایه شده اند

ابزار کدهاي طبقه بندي یک صفحه نمایش از دسته هاي موضوعی خاص پایگاه داده است که در یک سلسله مراتب از دسته هاي گسترده تر تا باریک تر قرار می گیرند. بازیابی نتایج از دسته بندي طبقه بندي شناخته شده می تواند یک راه مناسب براي حذف پرونده ها از یک منطقه موضوعی باشد .ابزار کدگذاري Ovid براي پایگاههاي زیر در دسترس است:

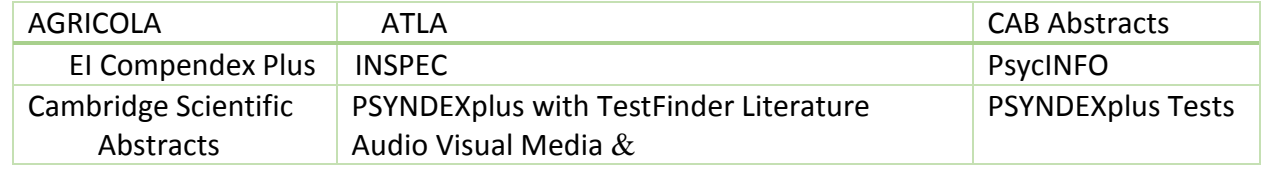

هنگامی که ابزار کدهاي طبقه بندي را ازکشوي ابزارهاي جستجو انتخاب می کنید، Ovidصفحه نمایش کدهاي طبقه بندي پایگاه داده را باز می کند.

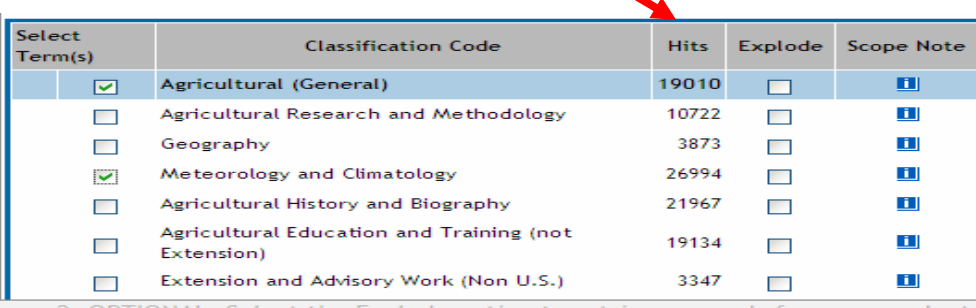

یادداشتهاي محدوده طبقه بندي اطلاعات مربوط به رده در متن پایگاه داده را شامل می شود که ممکن است شامل مراجع، مورد استفاده براي شرایط و شرایط مشاهده، کد هاي طبقه بندي (فعلی و پیش از آن) و سایر اطلاعاتی باشد که می تواند به جستجوي شما کمک کند.

اعداد در ستون Hits نشان دهنده تعداد سوابق است که به یک دسته خاص در صفحه نشان داده شده اند.

### **Search Fields**

در این قسمت می توانید کلید واژه مورد نظر خود را در زمینه هایی که انتخاب می کنید جستجو کنید.

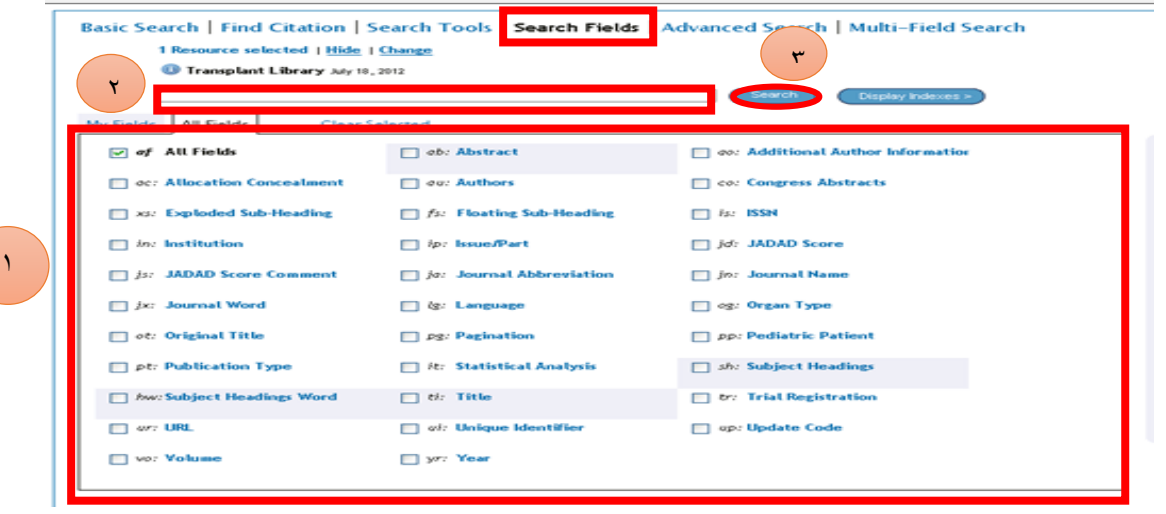

جهت انجام جستجو مراحل زیر را انجام دهید: -1 فیلدهایی را که می خواهید جستجوي خود را محدود کنید انتخاب کنید.. -2یک عبارت یا عبارت را در جعبه متن تایپ کنید.

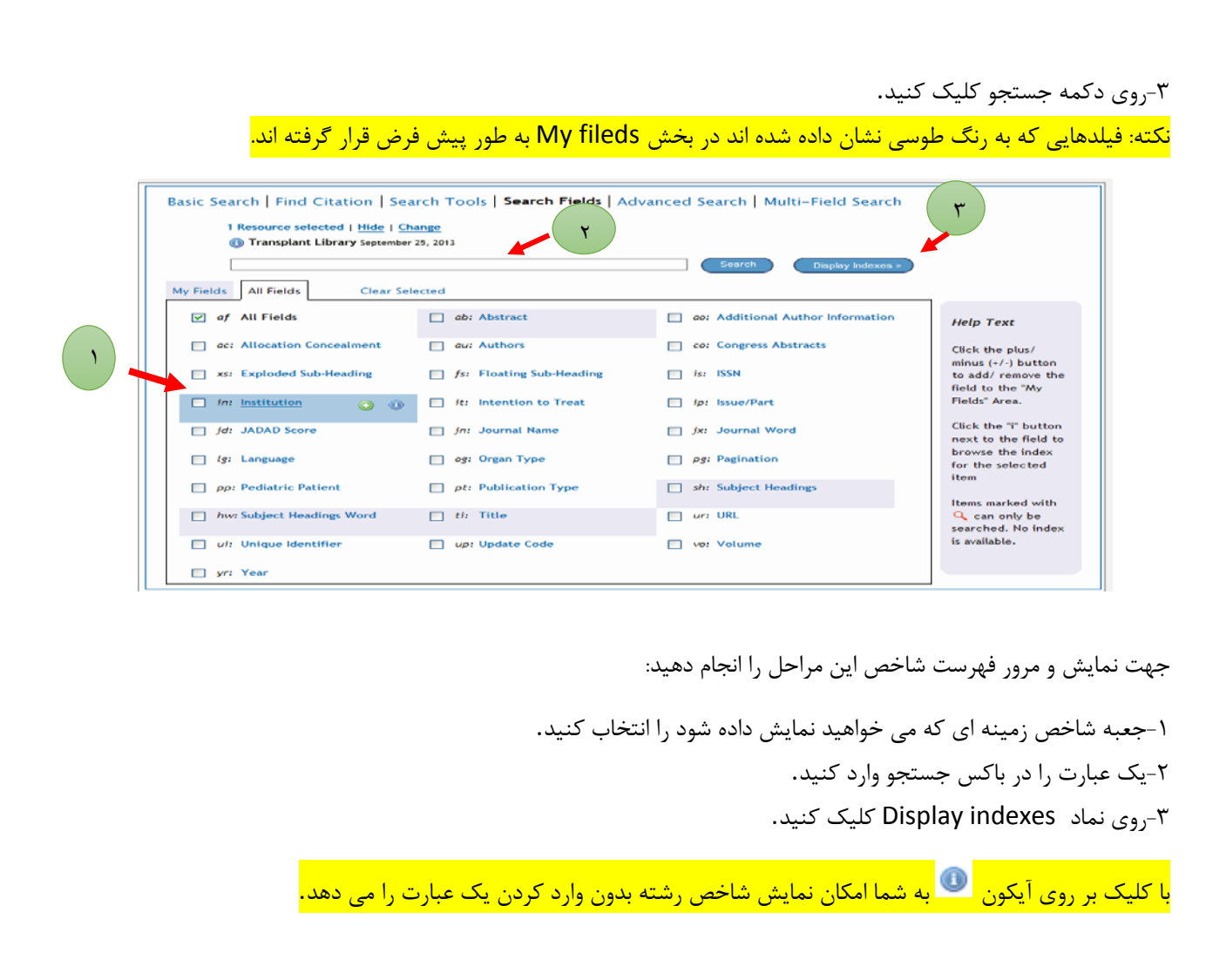

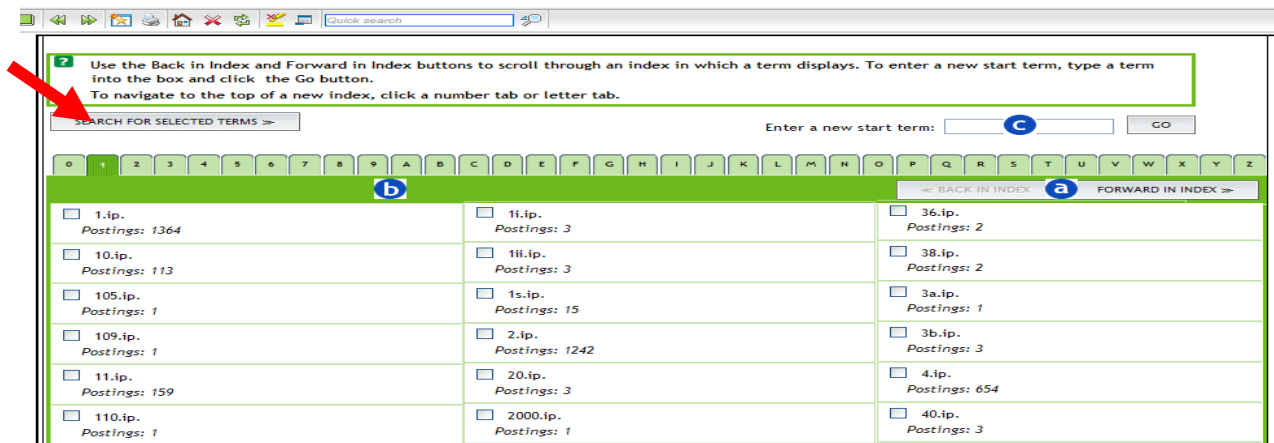

هر یک از این سه راه را به فهرست بکشید:

a: ارجاع به صفحه اي که درآن با عنوان شما شروع شده است.

b: با انتخاب حروف یا شماره . c: جستجو در جاي دیگر با وارد کردن یک اصطلاح جدید در کادر جستجو. علامت کادر را انتخاب کرده و روی دکمه <mark>Search for Selected Terms</mark> کلیک کنید.

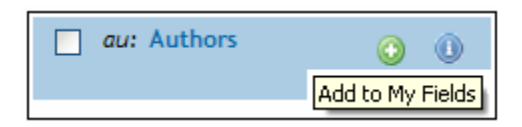

براي اضافه کردن یک فیلد در برگه Field My ، با موس روي فیلد مورد نظر نگه دارید و روي نماد + در کنار فیلد کلیک کنید.

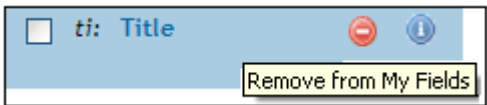

برای حذف یک فیلد در برگھ Fields My، با موس روی فیلد مورد نظر نگھ دارید و روی نماد x در کنار فیلد کلیک کنید.

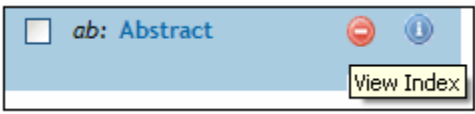

برای نمایش شاخص با ماوس بر روی زمینھ خاص نگھ دارید روی نماد کلیک کنید .این بھ شما این امکان را می دھد کھ بدون وارد کردن یک عبارت، شاخص را نمایش دھید.

## **Advanced Search**

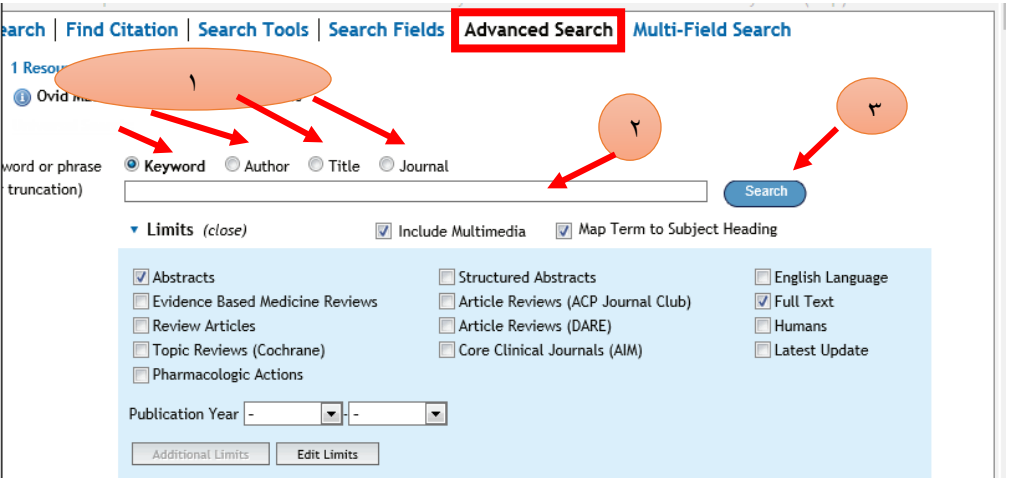

براي انجام یک جستجوي پیشرفته:

-1یک نوع جستجو را انتخاب کنید .در این مثال، کلید واژه استفاده می شود.

-2بسته به نوع جستجو انتخاب شده یک عبارت را وارد کنید. -3روي دکمه جستجو کلیک کنید.

درجستجو پیشرفته گزینه هاي زیر را ارائه می دهد:

Keyword**:** براي انجام جستجوي کلید واژه، کلمات کلیدي خود را انتخاب کنید و از اپراتورهاي بولی(NOT ,OR ,AND (بین آنها استفاده کنید.

Author: جستجوي نویسنده به شما امکان می دهد سوابق نوشته شده توسط یک فرد خاص را پیدا کنید. شما لازم نیست نام کامل (نام و نام خانوادگی) را بدانید. جستجوي نویسنده حساس به حروف بزرگ نیست.

Title: جستجوي عنوان به شما اجازه می دهد تا فقط با عناوین سوابق با استفاده از کلمات یا عبارات خاص جستجو کنید. گزینه Title را انتخاب کنید و یک عبارت را در باکس جستجو تایپ کنید و روي گزینه Search کلیک کنید تا جستجو آغاز شود.

Journal: ابتدا گزینه Journal را انتخاب کنید و چند حرف اول نام مجله را در باکس جستجو تایپ کنید تا جستجو آغاز شود. شما نیازي به دانستن نام کامل مجله براي استفاده از این نوع جستجو ندارید.

اپراتورھای بولی جھت استفاده در پایگاه Ovid

-OR :این عملگر جهت گسترش جستجو و دریافت نتایج بیشتر است.

-AND :این عملگر جستجو را محدودتر و نتایج را کمتر می کند.

-NOT: عبارات بعد از این عملگر حذف می شود.

– ADJn: عملگرموقعیتی است که به شما امکان می دهد عبارات را که در یک شماره مشخص (n (از کلمات یکدیگر است، بازیابی کنید .براي اعمال مجاورت، عبارات جستجوي خود را با اپراتور ADJ و شماره اي از 1 تا 99 جدا کنید.

-(FREQ(به شما اجازه می دهد آستانه رخداد اصطلاح را در پرونده هاي بازیابی مشخص کنید .رکوردها حاوي اصطلاح فقط در صورتیکه این اصطلاح حداقل تعداد دفعات مشخص شده در عبارت جستجو را داشته باشد، بازیابی می شوند .به طور کلی، پرونده هایی که شامل موارد بسیاري از عبارت جستجو شما هستند، بیشتر به جستجوي شما مربوط می شوند نسبت به پرونده هایی که نمونه هاي کمتري دارند.

### Multi-Field Search

جستجوي چندگانه اجازه می دهد تا با استفاده از چندین عبارت جستجو، در چندین فیلد در یک مرحله جستجو کنید. یک یا چند عبارت جستجو را وارد کنید، زمینه هاي پایگاه داده را انتخاب کنید (یا همه فیلدها) را از لیست هاي کشویی در سمت راست انتخاب کنید و ازعملگرهاي بولیAND ، ORیا NO استفاده کنید، از لیست هاي کشویی در سمت چپ، به صورت مورد نیاز .از کلمات یا عبارات کلیدي براي کلمات جستجو استفاده کنید.

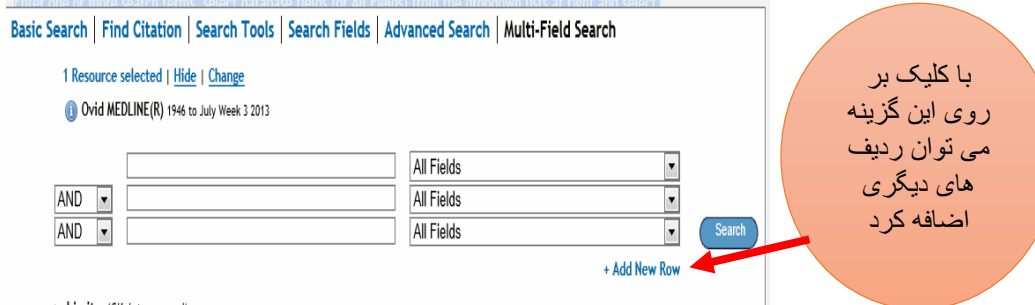

▶ Limits (Click to expand)

اگر شما براي نویسنده جستجو می کنید، نام خانوادگی را وارد کنید، سپس نام را وارد کنید. شما لازم نیست نام کامل (نام و نام خانوادگی) را بدانید.

نکته: جستجوي نویسنده حساس به حروف بزرگ نیست.

Saving Searches شما می توانید نتایج جستجو یا جستجوهاي خود را براي استفاده بعدي ذخیره کنید.

-1براي ذخیره نتیجه جستجو، آن را انتخاب کنید و بر روي دکمه Save کلیک کنید، یا بر روي دکمه بیشتر کلیک کنید و سپس گزینه Save را انتخاب کنید. براي صرفه جویی، جستجوها را انتخاب کرده و سپس روي دکمه Save کلیک کنید. براي ذخیره جستجوهاي قبلی، روي دکمه All Save کلیک کنید.

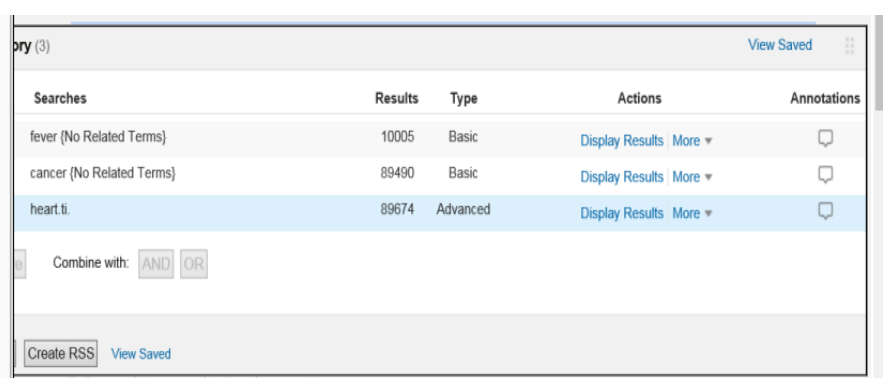

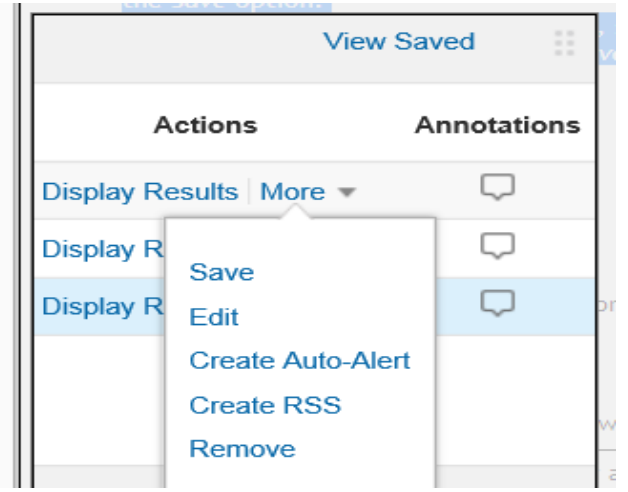

-2 نام عبارت جستجو ي خود را وارد کنید.

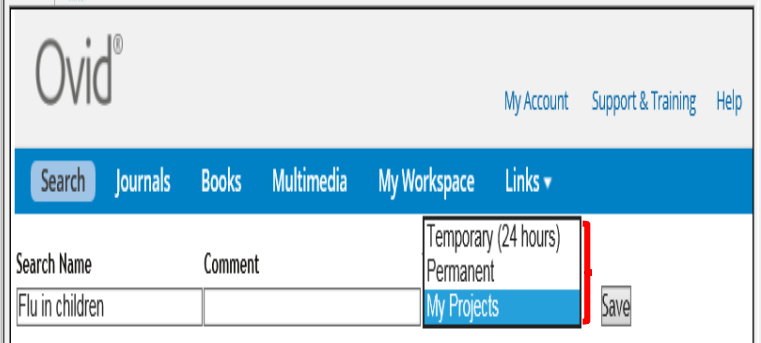

-3یک گزینه را از لیست کشویی Type انتخاب کنید.

-4 روي دکمه Save کلیک کنید.

شما می توانید جستجوها و هشدارهاي ذخیره شده خود را با انتخاب گزینه هاي زیر مشاهده کنید.

My Workspace -> My Searches and Alerts-

انتخاب Saved View از پنجره History Search the

هنگامی که شما یکی از این گزینه ها را انتخاب می کنید، سیستم تمام جستجوهاي ذخیره شده خود و Alerts Auto-را نمایش می دهد.

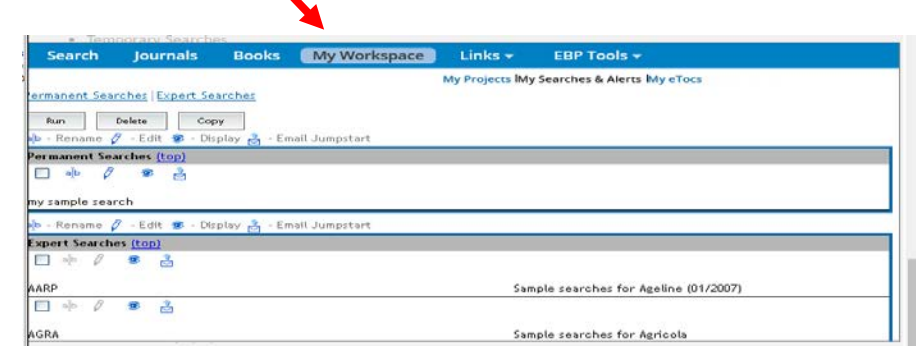

ذخیره نتایج در پنجره Project My

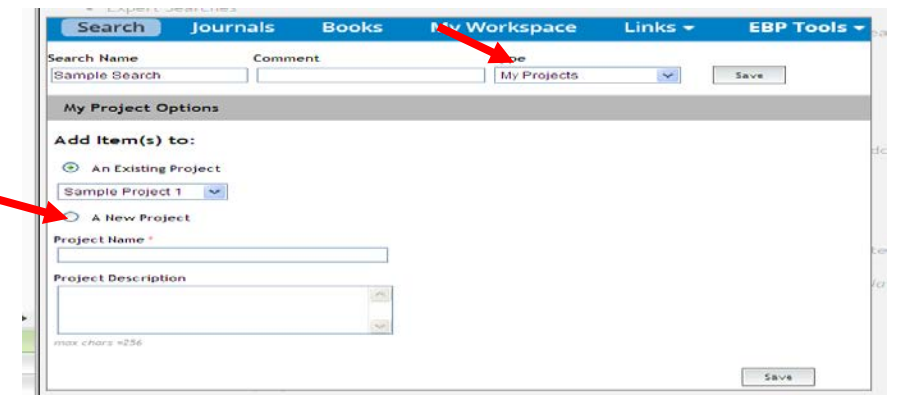

-براي اضافه کردن جستجو ذخیره شده به یک پروژه موجود، گزینه Project Myرا انتخاب کنید. -برای اضافه کردن جستجوی ذخیره شده به یک پروژه جدید، گزینه A New Project را انتخاب کنید و نام پروژه را<br>تایپ کنید

- بر روي دکمه Save کلیک کنید.

مراحل اضافه کردن Alerts Auto به یک پروژه:

-1انتخاب کردن All Save از پنجره History Search

![](_page_20_Picture_44.jpeg)

-2 انتخاب alert Auto از منوي کشویی.

![](_page_20_Picture_45.jpeg)

-3گزینه Projects My را انتخاب کنید و روي برگه Projects My کلیک کنید.

از اینجا می توانید انتخاب کنید که آن را به یک پروژه اضافه کنید یا یک پروژه جدید براي Alert Auto ایجاد کنید.